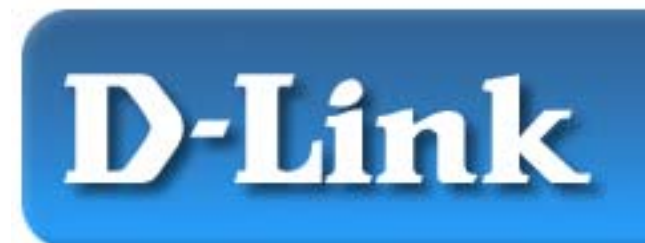

### **Quick Installation Guide**

D-Link AirPro DWL-5000AP 5GHz Wireless Access Point

*Note: The installation screenshots were taken in Windows XP. For other OS, the installation procedure will be exactly the same but the screenshots will differ.*

## **Contents of Package:**

- DWL-5000AP Access Point
- Power Supply 5V DC,  $2.5A^*$
- Manual on CD
- Printed Quick Installation Guide
- Console Cable
- Power Cable

*\*Using a power supply with a different voltage rating will damage and void the warranty for this product. If any of the above items are missing, please contact your reseller.*

# **System Requirements:**

- Internet Explorer or Netscape Navigator version 4 and higher with Java Script enabled.
- Computer with Windows; Macintosh; or Linux-based operating system with an installed Ethernet adapter.

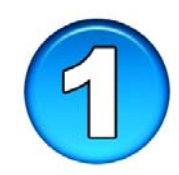

# **Connecting DWL-5000AP**

- Connect the power supply to the power cable.
- Connect the power supply to the DWL-5000AP.
- Connect the power cable to an electrical outlet.
- Connect an Ethernet cable (cross-over) to the **Ethernet** port of the DWL-5000AP.
- Connect the other end of the Ethernet cable to the computer with the installed Ethernet adapter.
- Turn your computer on. *The Ethernet LED being on will indicate the connection to the computer.*

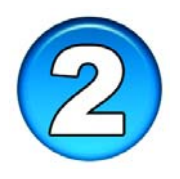

# **Configuring Ethernet Adapter Settings**

- Go to **Start** > **My Network Places** > **Right-click**.
- Select **Properties**
- **Right-click** on the Local Area Connection for the Ethernet adapter.
- Select **Properties**

*Note: The computer used to configure the DWL-5000AP will need an IP address in the same range and subnet as the DWL-5000AP. The DWL-5000AP has a default IP address of 192.168.0.50 and subnet of 255.255.255.0* 

• In the Local Area Connection Properties, select **Internet Protocol (TCP/IP).** 

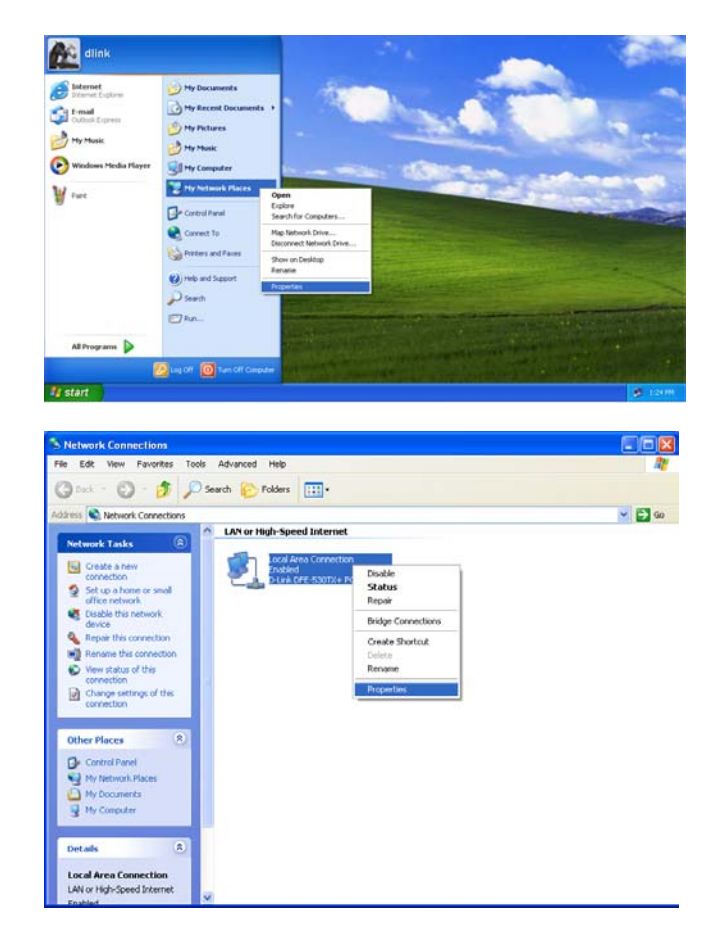

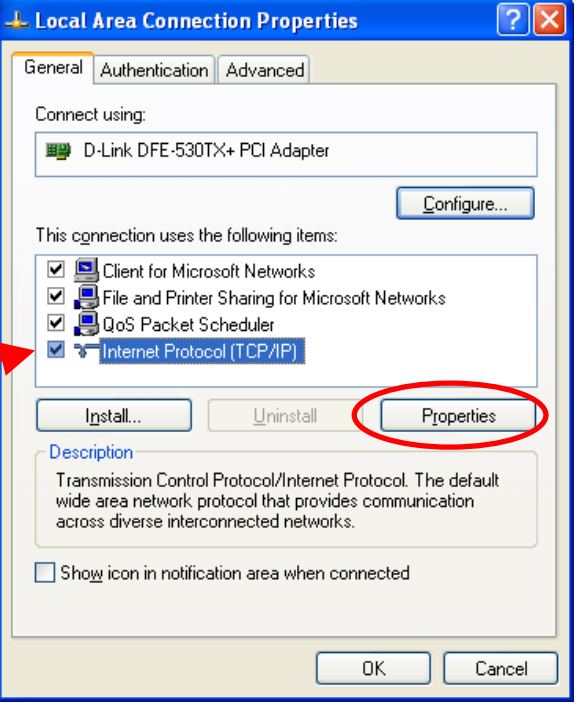

• Select **Properties** 

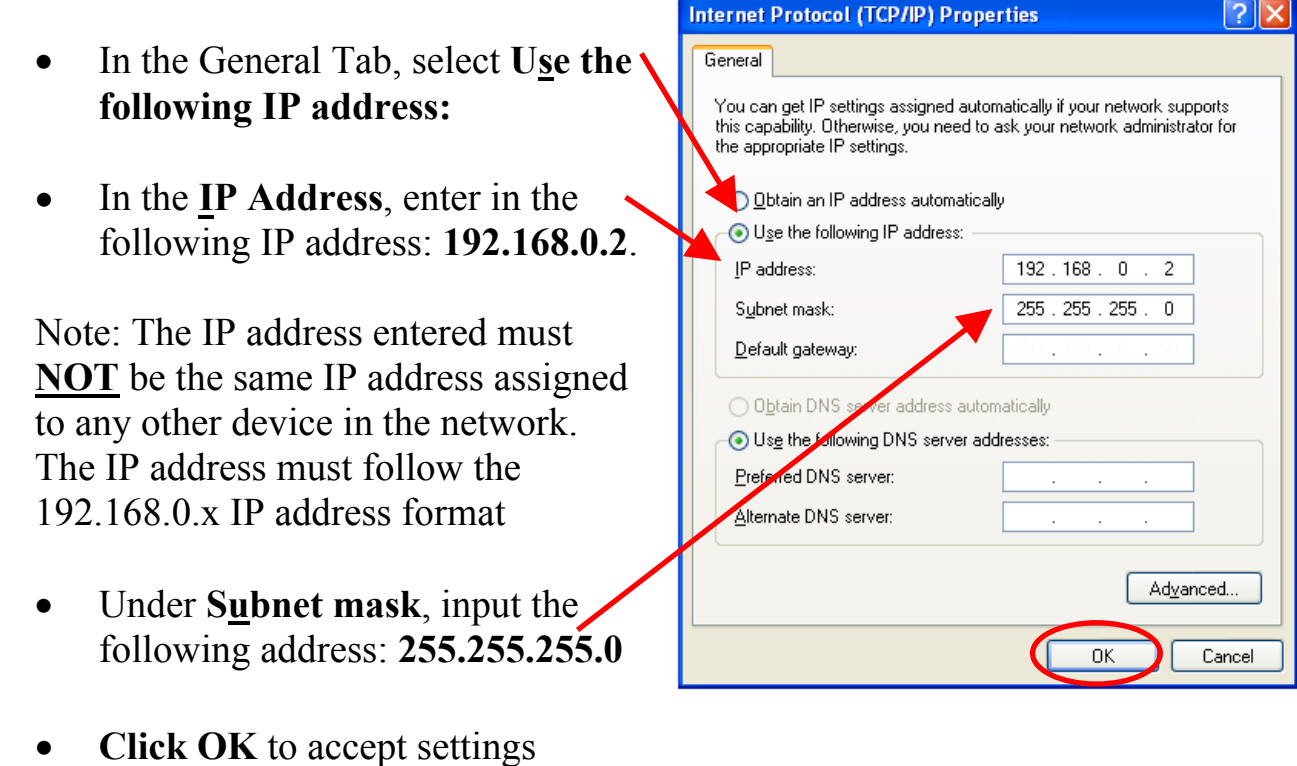

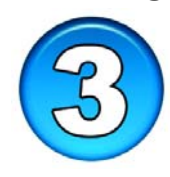

# **Configuring the DWL-5000AP**

Open a web browser and type in **http://192.168.0.50**. *Be sure to use Internet Explorer or Netscape Navigator version 4 and above.* 

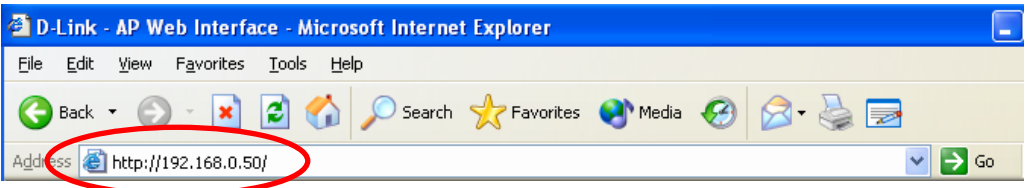

- When the login screen appears, type in the User Name and Password to access the Web Configuration Utility.
- By default the User Name is **Admin** (case sensitive) and Password is blank.

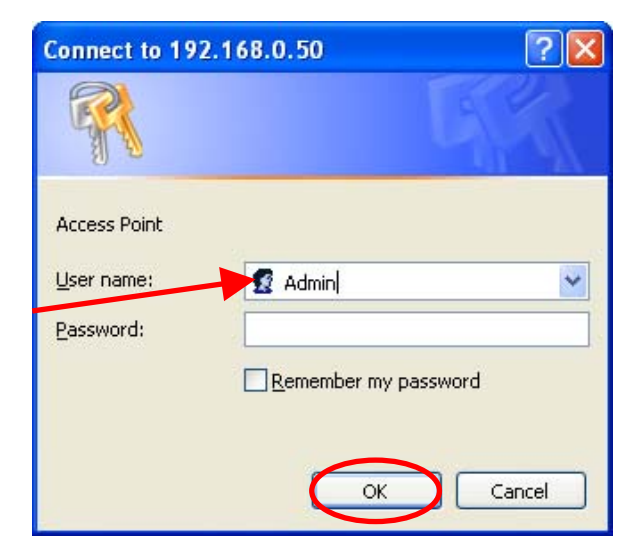

• **Click OK**

*The DWL-5000AP will work out of the box with D-Link AirPro DWL-A520 and DWL-A650 using the default factory settings.* 

- The default factory settings can be modified in the Configuration menu.
- The default settings for the DWL-5000AP are the following:

### SSID: **default**

*The SSID on the wireless network adapters must be the same in order to communicate with the DWL-5000AP*

### Turbo: **Off**

*If the Turbo mode is enabled on the DWL-5000AP, then Turbo mode must also be enabled on the wireless adapters.* 

### Enable Encryption: **Disabled**

*To enable Encryption, check this box and enter in the Encryption key. Note: If Encryption is enabled on the DWL-5000AP, then the Encryption on wireless adapters must also be enabled.* 

Enter the Encryption Key using the following guideline.

The following are the options:

- 64-bit 10 hex digits (A-F; 0-9)
- 128-bit 26 hex digits (A-F; 0-9)
- 152-bit 32 hex digits (A-F; 0-9)

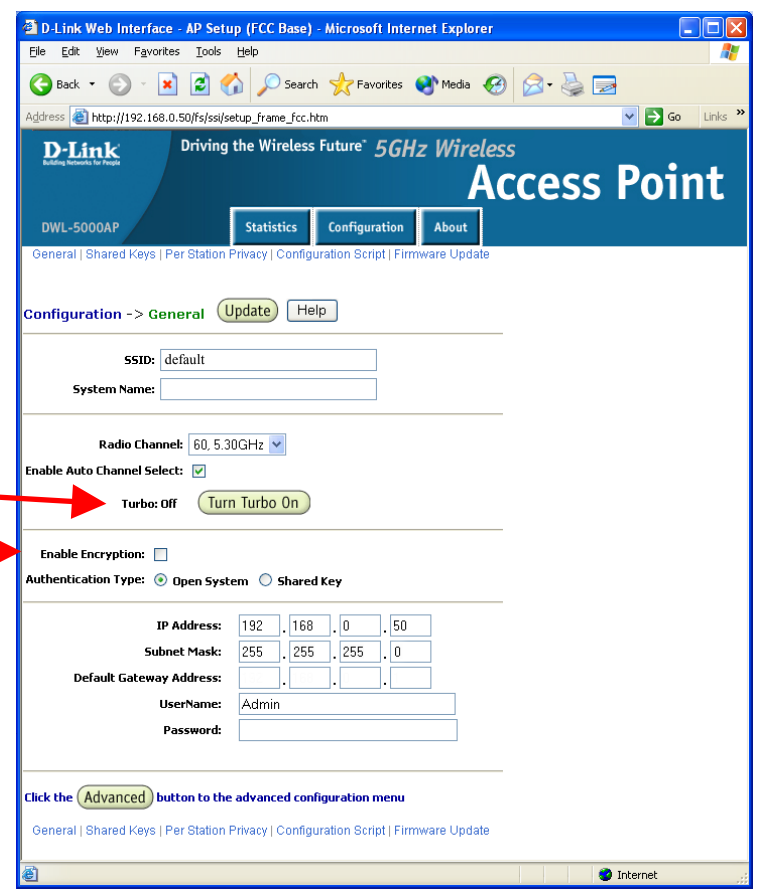

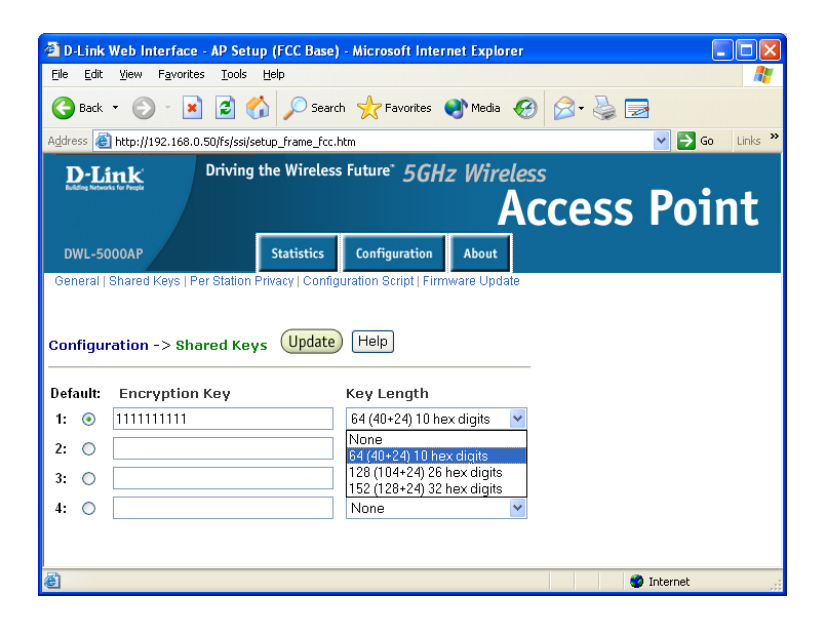

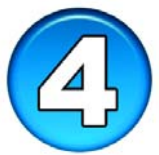

### **Advanced Configuration – Adjusting Transmit Power Level**

• By clicking on **Configuration > Advanced** button, users can modify Advanced features of the DWL-5000AP.

#### Data Rate: **best**

*Recommended to keep Data Rate at best for highest wireless connection.* 

### Transmit Power: **full**

*Users can adjust the Transmit Power settings to limit the area of wireless coverage (i.e. a room).* 

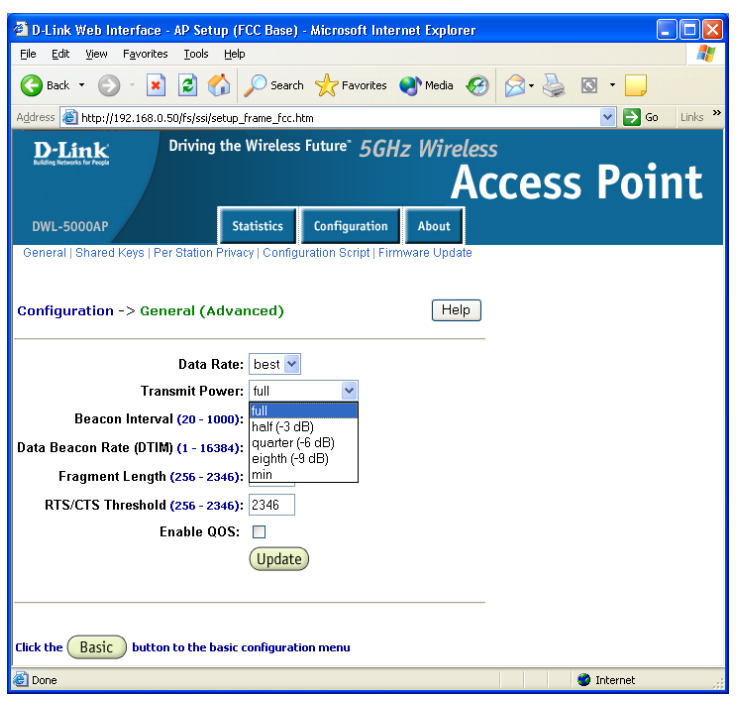

### **Advanced Configuration – Using the Access Control List (ACL) for Security**

- Click on **Configuration** tab > **Per Station Privacy**.
- Select **Enable** in the **ACL** selection. In the ACL Type, select one of the following options: **Allow, Deny, Strict**. For more information on the ACL Type, click on the help button.
- Click on **Add**

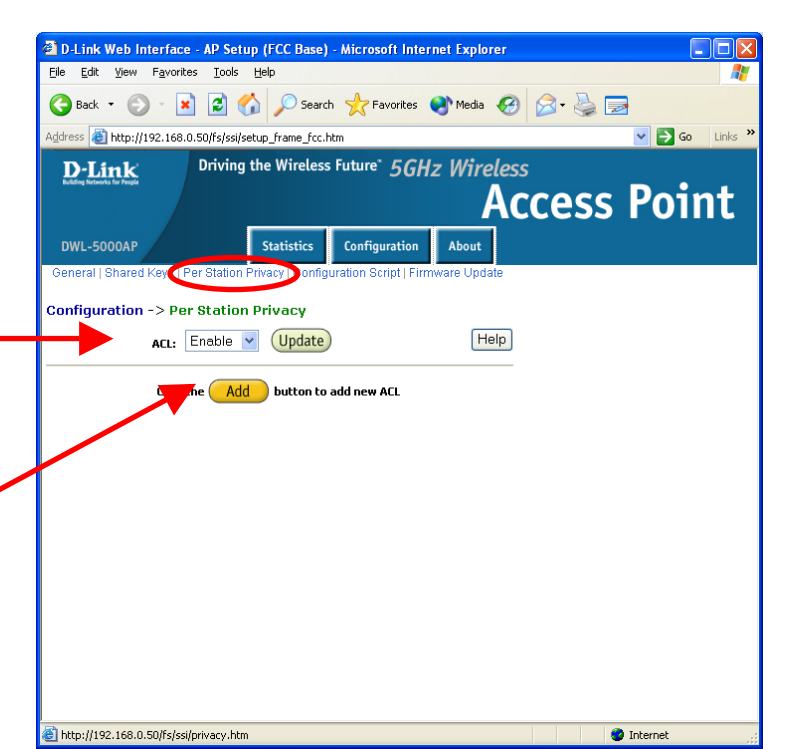

- In the MAC Address box, enter in the 802.11a Network Adapter's MAC address.
- When all the information has been filled, click on **Add to List** to allow wireless access to the provisioned wireless network adapters.

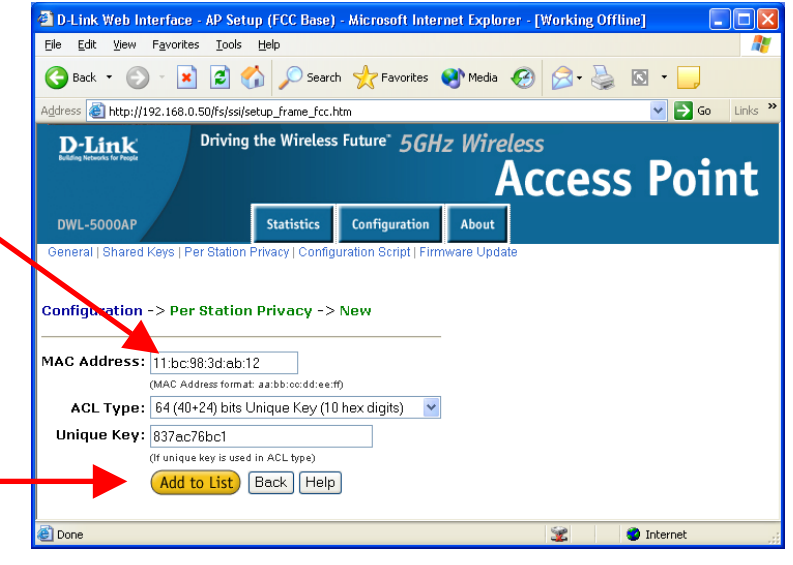

• If any changes are made in the Configuration menu, be sure to click **Update** to save changes.

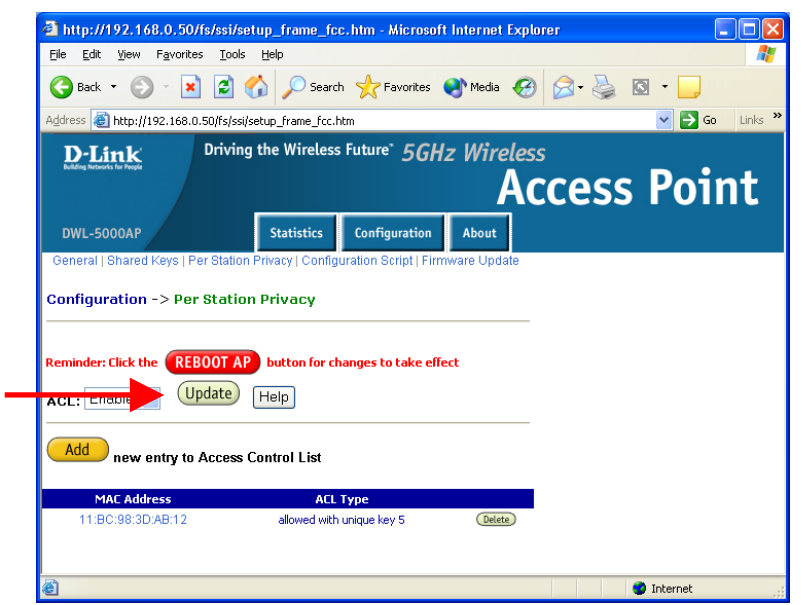

Note: Any changes in the settings will not take effect until the unit is restarted.

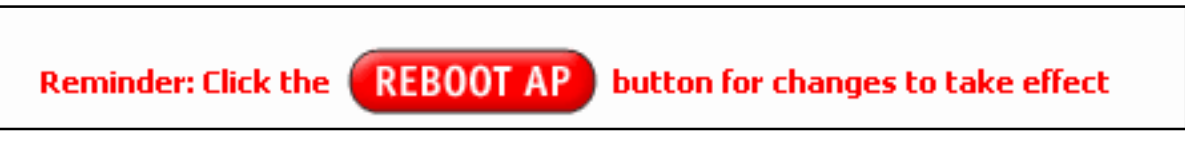

Your wireless connection setup is now complete!

*Please remember to change back the network settings for the computer used to configure the DWL-5000AP.* 

# **Appendix**

### **To reset the D-Link** *AirPro* **DWL-5000AP unit**

- To do a hard-reset on the D-Link *AirPro* DWL-5000AP, please follow these steps.
- 1. On the back of the DWL-5000AP, locate the reset button.

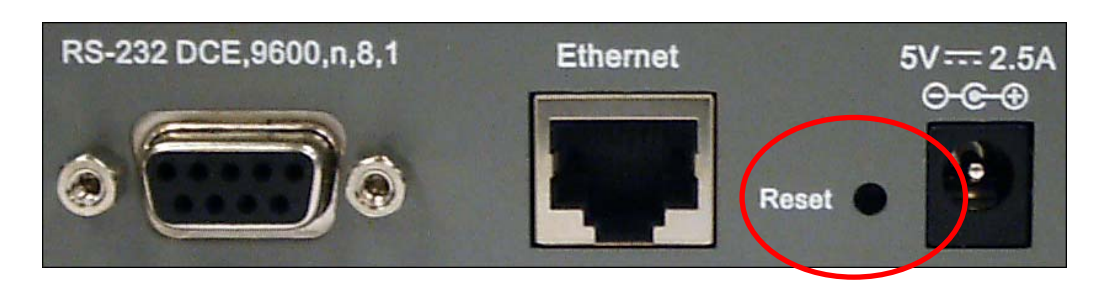

- 2. Use a paper clip to press the reset button.
- 3. Hold for about 5 seconds and release.
- 4. After the unit reboots, the DWL-5000AP will reset.

# **Technical Support**

The most recent software and documentation are available on the **D-Link** website.

D-Link provides free technical support for customers within the United States during the warranty period on this product.

U.S. customers can contact D-Link Technical Support through our web site, or by phone.

### **D-Link Technical Support over Telephone**:

(877) 453-5465 24 hours a day, seven days a week.

### **D-Link Technical Support over the Internet**:

http://support.dlink.com

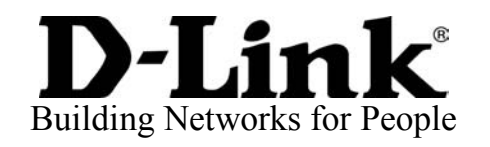